## User's Manual Bedienungsanleitung Manuel d'utilisation

# FlexScan® L761T-C

**Touch Panel Color LCD Monitor LCD-Farbmonitor mit Touch-Panel** Moniteur couleur LCD à écran tactile

## **Important**

Please read this User's Manual carefully to familiarize yourself with safe and effective usage. Please retain this manual for future reference.

## **Wichtig**

Bitte lesen Sie diese Bedienungsanleitung sorgfältig durch, um sich mit dem sicheren und rationellen Betrieb dieses Produkts vertraut zu machen. Bewahren Sie das vorliegende Handbuch zu Referenzzwecken auf.

## **Important**

Veuillez lire attentivement ce Manuel d'utilisation afin de vous familiariser avec ce produit et de l'utiliser efficacement et en toute sécurité. Veuillez conserver ce manuel pour référence ultérieure.

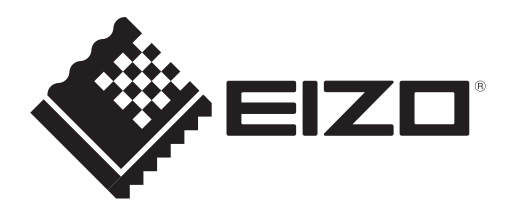

### For U.S.A, Canada, etc. (rated 100-120 Vac) Only

### **FCC Declaration of Conformity**

**We, the Responsible Party EIZO Inc.**

**5710 Warland Drive, Cypress, CA 90630 Phone: (562) 431-5011**

**declare that the product Trade name: EIZO**

**Model: FlexScan L761T-C**

**is in conformity with Part 15 of the FCC Rules. Operation of this product is subject to the following two conditions: (1) this device may not cause harmful interference, and (2) this device must accept any interference received, including interference that may cause undesired operation.** 

This equipment has been tested and found to comply with the limits for a Class B digital device, pursuant to Part 15 of the FCC Rules. These limits are designed to provide reasonable protection against harmful interference in a residential installation. This equipment generates, uses, and can radiate radio frequency energy and, if not installed and used in accordance with the instructions, may cause harmful interference to radio communications. However, there is no guarantee that interference will not occur in a particular installation. If this equipment does cause harmful interference to radio or television reception, which can be determined by turning the equipment off and on, the user is encouraged to try to correct the interference by one or more of the following measures.

- \* Reorient or relocate the receiving antenna.
- \* Increase the separation between the equipment and receiver.
- \* Connect the equipment into an outlet on a circuit different from that to which the receiver is connected.
- \* Consult the dealer or an experienced radio/TV technician for help.

Changes or modifications not expressly approved by the party responsible for compliance could void the user's authority to operate the equipment.

#### **Note**

Use the attached specified cable below or EIZO signal cable with this monitor so as to keep interference within the limits of a Class B digital device.

- AC Cord
- Shielded Signal Cable

### **Canadian Notice**

This Class B digital apparatus complies with Canadian ICES-003. Cet appareil numérique de le classe B est comforme à la norme NMB-003 du Canada.

## **User's Manual**

# FlexScan® L761T-C **Touch Panel Color LCD Monitor**

It shall be assured that the final system is in compliance to IEC60601-1-1 requirement.

### **SAFETY SYMBOLS**

This manual uses the safety symbols below. They denote critical information. Please read them carefully.

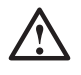

## **WARNING**

Failure to abide by the information in a WARNING may result in serious injury and can be life threatening.

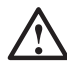

## **CAUTION**

Failure to abide by the information in a CAUTION may result in moderate injury and/or property or product damage.

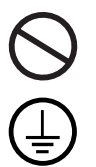

Indicates a prohibited action.

Indicates to ground for safety.

- This product has been adjusted specifically for use in the region to which it was originally shipped. If operated outside this region, the product may not perform as stated in the specifications.
- Power supplied equipment can emit electromagnetic waves, that could influence, limit or result in malfunction of the monitor. Install the equipment in a controlled environment, where such effects are avoided.
- This is a monitor intended for use in a medical imaging system. It does not support the display of mammography images for diagnosis.

No part of this manual may be reproduced, stored in a retrieval system, or transmitted, in any form or by any means, electronic, mechanical, or otherwise, without the prior written permission of EIZO Corporation.

EIZO Corporation is under no obligation to hold any submitted material or information confidential unless prior arrangements are made pursuant to EIZO Corporation's receipt of said information. Although every effort has been made to ensure that this manual provides up-todate information, please note that EIZO monitor specifications are subject to change without notice.

Mac OS is a registered trademark of Apple Inc.

Windows and Windows Vista are registered trademarks of Microsoft Corporation in the United States and other countries.

VESA is a registered trademark or a trademark of Video Electronics Standards Association in the United States and other countries.

EIZO, EIZO Logo, FlexScan and ScreenManager are registered trademarks of EIZO Corporation in Japan and other countries.

All other company and product names are trademarks or registered trademarks of their respective owners.

## **TABLE OF CONTENTS**

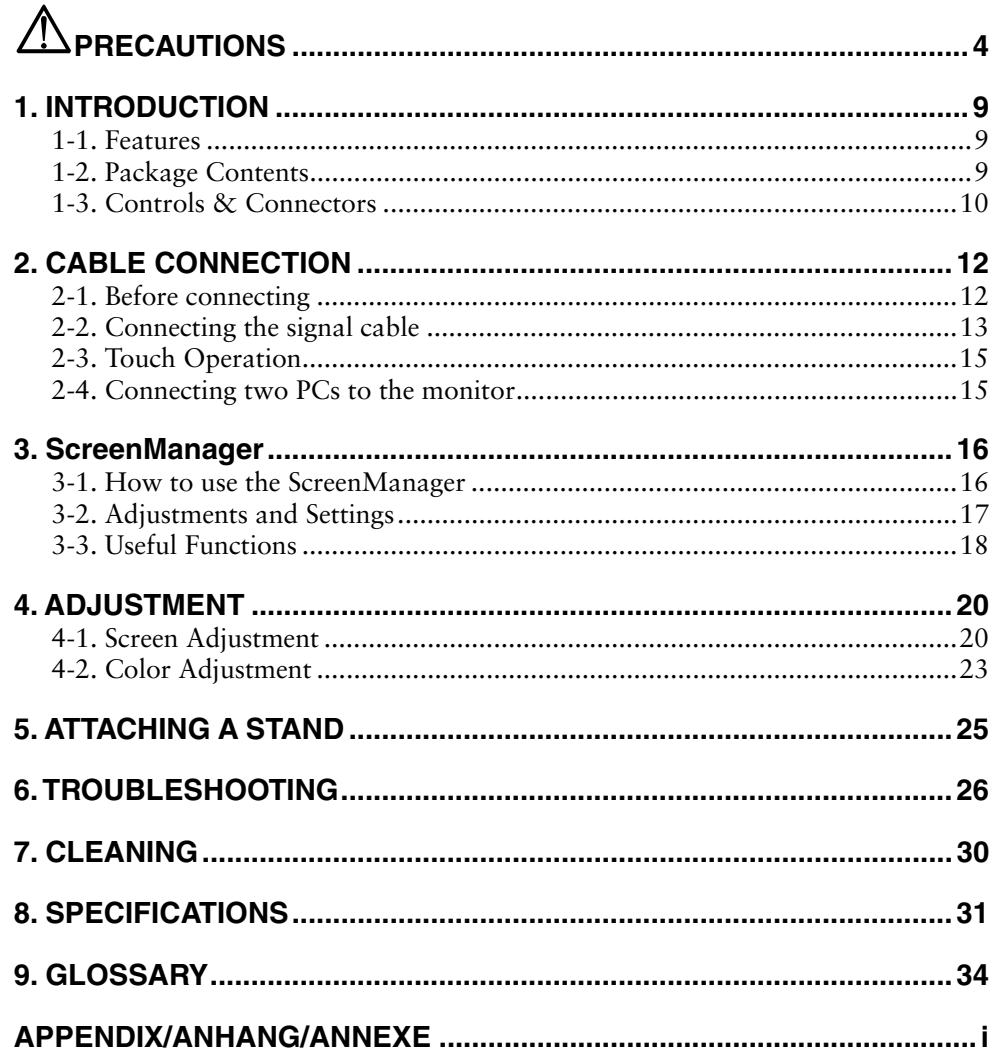

## $\triangle$ PRECAUTIONS

### **IMPORTANT**

- This product has been adjusted specifically for use in the region to which it was originally shipped. If the product is used outside the region, it may not operate as specified in the specifications.
- To ensure personal safety and proper maintenance, please read carefully this section and the caution statements on the monitor.

#### **[Location of Caution Statement]**

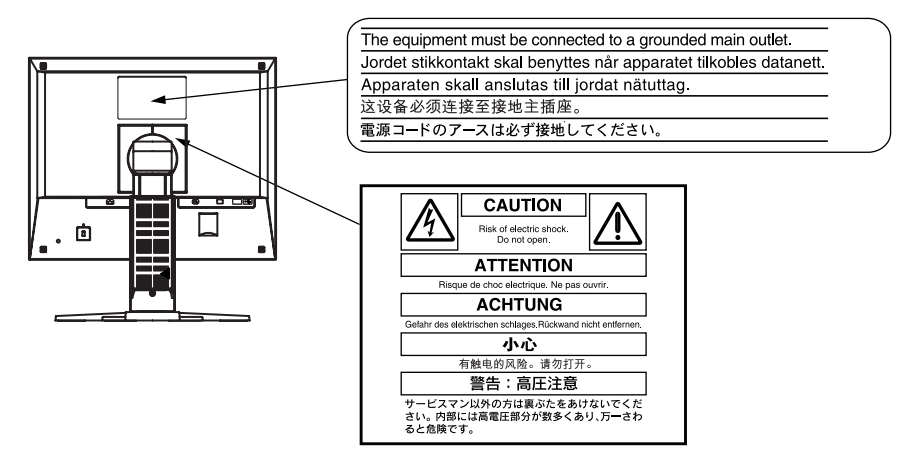

#### **[Symbol on the Unit]**

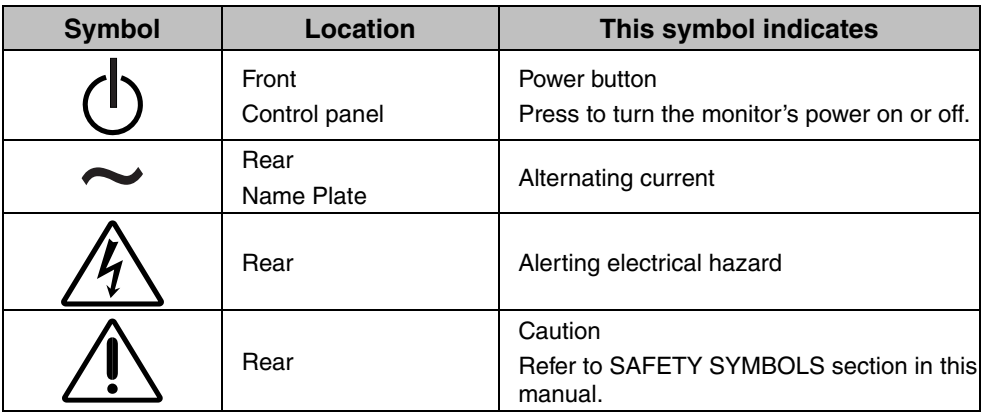

## $\Lambda$  WARNING

#### **If the unit begins to emit smoke, smells like something is burning, or makes strange noises, disconnect all power connections immediately and contact your dealer for advice.**

Attempting to use a malfunctioning unit may result in fire, electric shock, or equipment damage.

#### **Do not open the cabinet or modify the unit.**

Opening the cabinet or modifying the unit may result in fire, electric shock, or burn.

#### **Refer all servicing to qualified service personnel.**

Do not attempt to service this product yourself as opening or removing covers may result in fire, electric shock, or equipment damage.

#### **Keep small objects or liquids away from the unit.**

Small objects accidentally falling through the ventilation slots into the cabinet or spillage into the cabinet may result in fire, electric shock, or equipment damage.

If an object or liquid falls/spills into the cabinet, unplug the unit immediately. Have the unit checked by a qualified service engineer before using it again.

#### **Place the unit at the strong and stable place.**

A unit placed on an inadequate surface may fall and result in injury or equipment damage.

If the unit falls, disconnect the power immediately and ask your dealer for advice. Do not continue using a damaged unit. Using a damaged unit may result in fire or electric shock.

#### **Use the unit in an appropriate location.**

Not doing so may result in fire, electric shock, or equipment damage.

- \* Do not place outdoors.
- \* Do not place in the transportation system (ship, aircraft, trains, automobiles, etc.)
- \* Do not place in a dusty or humid environment.
- \* Do not place in a location where water is splashed on the screen (bathroom, kitchen, etc.).
- \* Do not place in a location where the steam comes directly on the screen.
- \* Do not place near heat generating devices or a humidifier.
- \* Do not place in a location where the product is subject to direct sunlight.
- \* Do not place in an inflammable gas environment.

## **English**

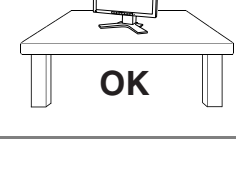

 $COCO$   $O^2$ 

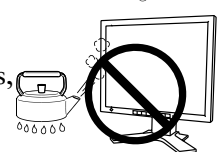

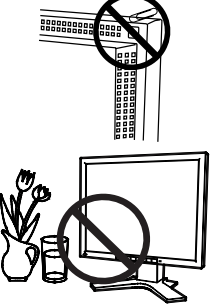

## **WARNING**

**To avoid danger of suffocation, keep the plastic packing bags away from babies and children.** 

#### **Use the enclosed power cord and connect to the standard power outlet of your country.**

Be sure to remain within the rated voltage of the power cord. Not doing so may result in fire or electric shock. Power Supply: 100-120/200-240 Vac 50/60Hz

#### **To disconnect the power cord, grasp the plug firmly and pull.**

Tugging on the cord may damage and result in fire or electric shock. **OK**

#### **The equipment must be connected to a grounded main outlet.**

Failure to do so may result in fire or electric shock.

#### **Use the correct voltage.**

\* The unit is designed for use with a specific voltage only. Connection to another voltage than specified in this User's Manual may cause fire, electric shock, or equipment damage.

Power Supply: 100-120/200-240 Vac 50/60Hz

\* Do not overload your power circuit, as this may result in fire or electric shock.

#### **Handle the power cord with care.**

- \* Do not place the cord underneath the unit or other heavy objects.
- \* Do not pull on or tie the cord.

If the power cord becomes damaged, stop using it. Use of a damaged cord may result in fire or electric shock.

**For the electrical safety, do not connect or disconnect the power cord in the presence of patients.** 

#### **Never touch the plug and power cord if it begins to thunder.**

Touching them may result in electric shock.

#### **When attaching an arm stand, please refer to the user's manual of the arm stand and install the unit securely.**

Not doing so may cause the unit to become unattached, which may result in injury or equipment damage. Before installation, make sure that desks, walls, and others an arm stand is fixed on have adequate mechanical strength. When the unit is dropped, please ask your dealer for advice. Do not continue using a damaged unit. Using a damaged unit may result in fire or electric shock. When reattaching the tilt stand, please use the same screws and tighten them securely.

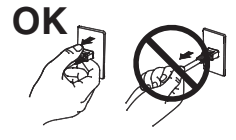

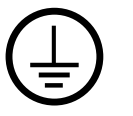

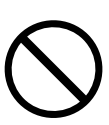

## **WARNING**

#### **Do not touch a damaged LCD panel directly with bare hands.**

The liquid crystal that may leak from the panel is poisonous if it enters the eyes or mouth.

If any part of the skin or body comes in direct contact with the panel, please wash thoroughly.

If some physical symptoms result, please consult your doctor.

**Fluorescent backlight lamps contain mercury (the products that have LED backlight lamps contain no mercury), dispose according to local, state or federal laws.** 

Exposure to elemental mercury can result in effects on the nervous system, including tremor, memory loss, and headache.

## **CAUTION**

#### **Handle with care when carrying the unit.**

Disconnect the power cord and cables when moving the unit. Moving the unit with the cord attached is dangerous. It may result in injury.

#### **When handling the unit, grip the bottom of the unit firmly with both hands ensuring the panel faces outward before lifting.**

Dropping the unit may result in injury or equipment damage.

#### **Do not block the ventilation slots on the cabinet.**

- \* Do not place any objects on the ventilation slots.
- \* Do not install the unit in a closed space.

\* Do not use the unit laid down or upside down.

Blocking the ventilation slots prevents proper airflow and may result in fire, electric shock, or equipment damage.

#### **Do not touch the plug with wet hands.**

Doing so may result in electrical shock.

#### **Use an easily accessible power outlet.**

This will ensure that you can disconnect the power quickly in case of a problem.

#### **Periodically clean the area around the plug.**

Dust, water, or oil on the plug may result in fire.

#### **Unplug the unit before cleaning it.**

Cleaning the unit while it is plugged into a power outlet may result in electric shock.

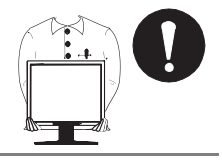

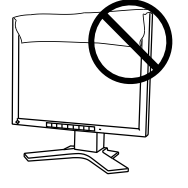

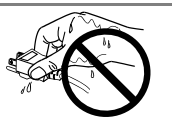

## $\Lambda$  CAUTION

**If you plan to leave the unit unused for an extended period, disconnect the power cord from the wall socket after turning off the power switch for the safety and the power conservation.** 

**This product is only suitable for a patient environment, but not for contact with a patient.** 

#### **Notice for this monitor**

This product is suited to general purposes like creating documents, viewing multimedia content.

Monitors should be set to a lower brightness to reduce changes in luminosity caused by long-term use and maintain a stable display.

The LCD panel is manufactured using high-precision technology. Although, missing pixels or lit pixels may appear on the LCD panel, this is not a malfunction. Percentage of effective dots: 99.9994% or higher.

The backlight of the LCD panel has a fixed life span. When the screen becomes dark or begins to flicker, please contact your dealer.

Do not scratch or press on the panel with any sharp objects, as this may result in damage to the panel. Do not attempt to brush with tissues as this may scratch the panel.

When the screen image is changed after displaying the same image for extended periods of time, an afterimage may appear. Use the screen saver or power save function to avoid displaying the same image for extended periods of time.

When the monitor is cold and brought into a room or the room temperature goes up quickly, dew condensation may occur on the interior and exterior surfaces of the monitor. In that case, do not turn the monitor on. Instead wait until the dew condensation disappears, otherwise it may cause some damage to the monitor.

### **To use the monitor comfortably**

An excessively dark or bright screen may affect your eyes. Adjust the brightness of the monitor according to the environmental conditions.

Staring at the monitor for a long time tires your eyes. Take a 10-minute rest every hour.

## **1. INTRODUCTION**

Thank you very much for choosing an EIZO Color Monitor.

## **1-1. Features**

- Dual inputs compliant
- DVI (p.34) Digital input (TMDS (p.35)) compliant.

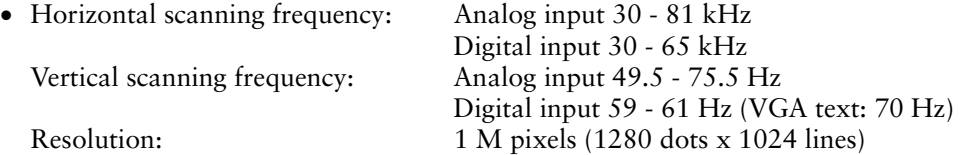

- Auto Adjustment compliant
- Support to sRGB (p.35) standard
- The height adjustable stand incorporated
- Touch Panel provided
- Touch Panel Pointer "TP1" is available (optional, p.15)

## **1-2. Package Contents**

Please contact your local dealer for assistance if any of the listed items are missing or damaged.

- LCD Monitor
- Power Cord
- Signal Cable (MD-C87)
- EIZO USB Cable (MD-C93)
- User's Manual
- ScreenManager Quick Reference
- LIMITED WARRANTY
- Recycling Information
- EIZO Touch Panel Disk (CD-ROM) (Contents: MT 7 (Touch Panel Driver), and Installation Guide)

#### **NOTE**

- Please retain the packing materials for future transference.
- For the touch panel driver installation procedure and cautions, refer to the Installation Guide on the CD-ROM.

## **1-3. Controls & Connectors**

### **Front**

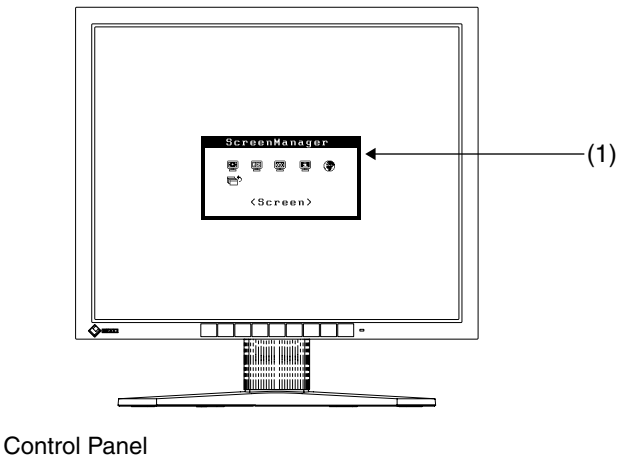

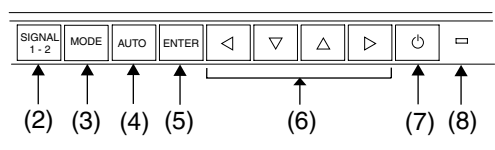

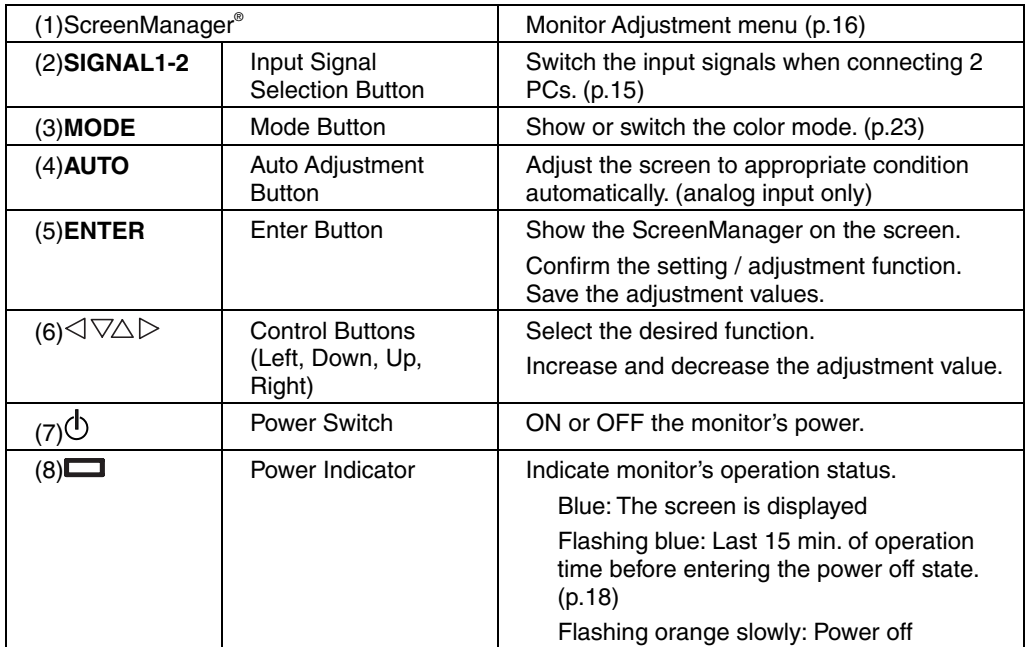

#### **Rear**

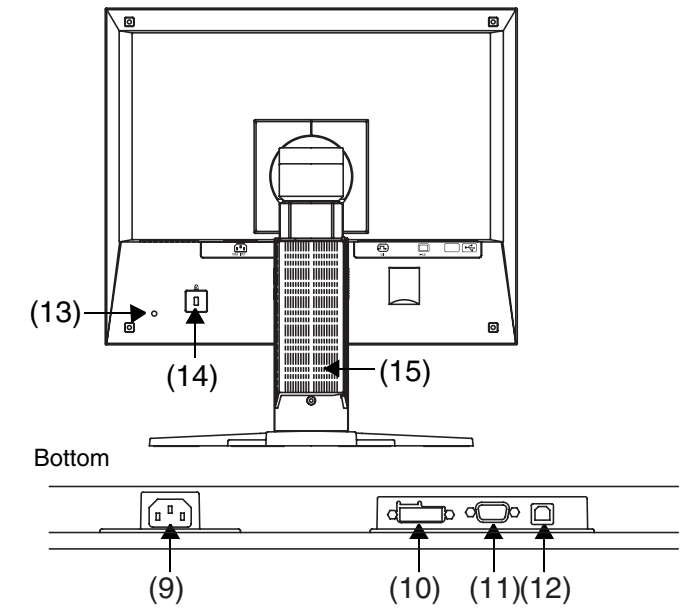

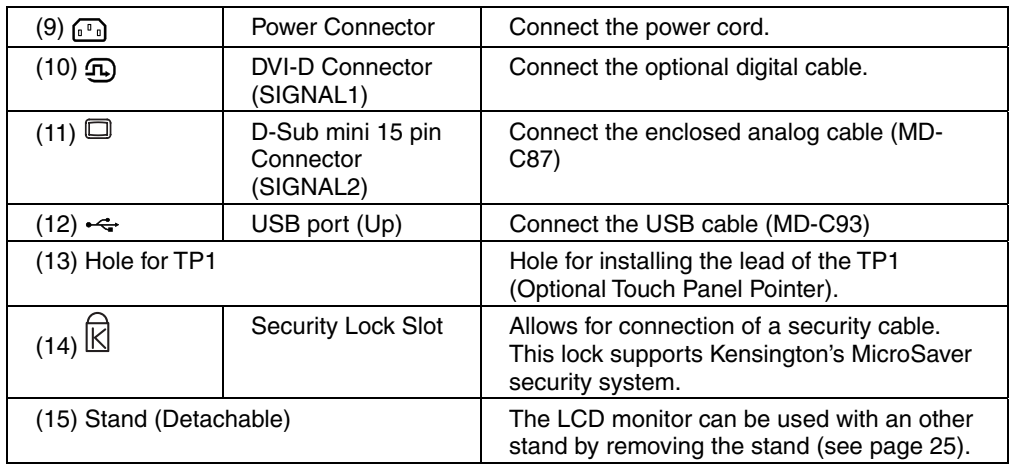

## **2. CAB[LE](#page-36-1) CONNECTION**

## **2-1. Before connecting**

Before connecting your monitor to the PC, change the display screen settings (resolution (p.35) and frequency) in accordance with the charts below.

#### **NOTE**

- The lower display modes like 640x 480, automatically enlarge to the maximum display mode (1280 x 1024), and some lines of the characters may become fuzzy. In this case, use <Smoothing> function (p.22) to make the lines clear.
- When your computer and display support VESA DDC, the suitable resolution and the refresh rate are set by just plugging your display into the computer without any manual settings.

#### **Analog Input**

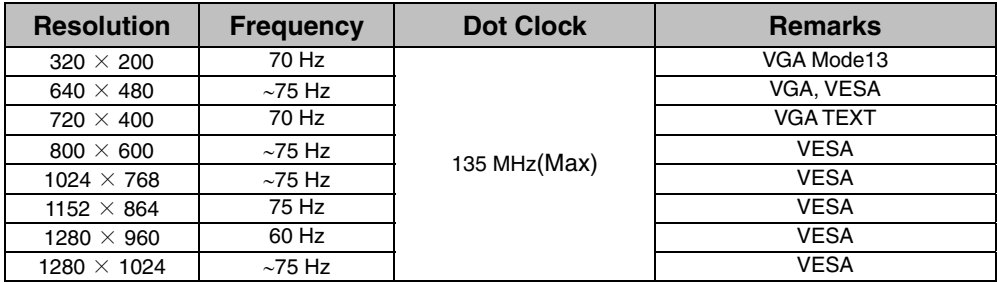

### **Digital Input**

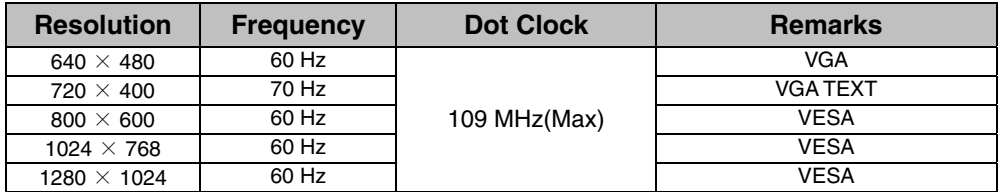

## **2-2. Connecting the signal cable**

#### **NOTE**

- Be sure that the power switches of both the PC and the monitor are OFF.
- **1. Plug the signal cable into the connector at the rear of the monitor and the other end of the cable into the video connector on the PC.**

After connecting, secure the connection with the screw-in fasteners.

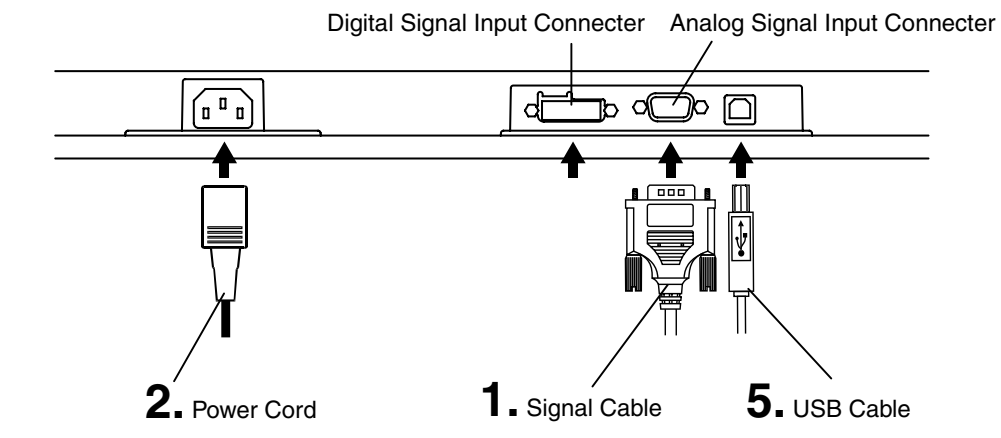

### **Analog Input**

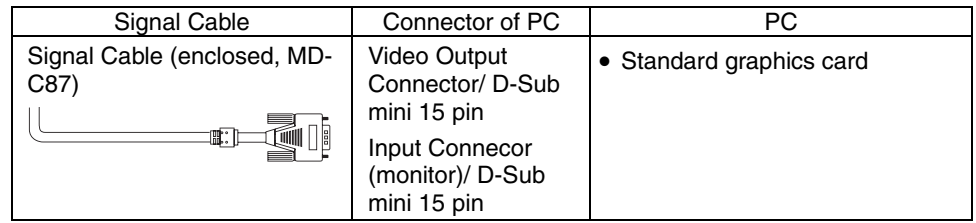

### **Digital Input**

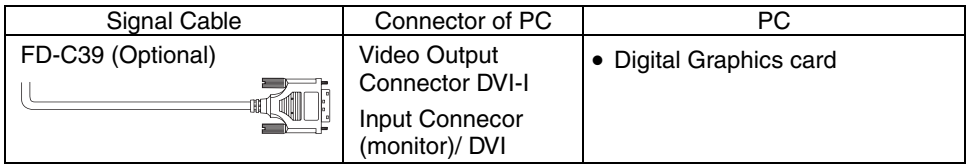

**2. Plug the power cord into the power connector on the rear of the monitor. Then, plug the other end of the cord into a power outlet.** 

## **WARNING**

#### **Use the enclosed power cord and connect to the standard power outlet of your country.**

Be sure to remain within the rated voltage of the power cord. Not doing so may result in fire or electric shock. Power Supply: 100-120/200-240 Vac 50/60Hz

**The equipment must be connected to a grounded main outlet.** 

Failure to do so may result in fire or electric shock.

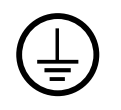

**3. Turn on the monitor's main power and then switch on the PC's power.** 

The monitor's power indicator will light up (blue).

If an image does not appear, refer to the "6. TROUBLESHOOTING" (p.26) for advice.

**4. Install the touch panel driver according to the instructions included in the EIZO Touch Panel Disk (CD-ROM).** 

#### **NOTE**

- For the touch panel driver installation procedure and cautions, refer to the Installation Guide on the CD-ROM.
- **5. Connect the upstream port of the monitor to the downstream port of the USB compliant by using the USB cable.**

After connecting the USB cable, the USB function can be set up automatically.

#### **NOTE**

- Do not perform the touch operation in the startup status of a PC or the monitor and for five seconds after USB cable connection. The cursor position may be jittery or the touch operation may be disabled.
- Whenever finished, turn off the PC and the monitor. Disconnecting the monitor from the power supply is recommended to save energy completely.
- Adjust brightness of the screen depending on the brightness of your environment. Too dark or too bright of a screen can cause eyestrain.
- Be sure to take adequate rests. A 10-minute rest period each hour is suggested.

### **2-3. Touch Operation**

Point and touch with one finger only.

#### **NOTE**

- Do not touch the screen while turning on the PC and the monitor. Touch the screen five seconds later after appearing the image.
- Touch the screen five seconds later after connecting the USB cable.
- For the users with gloves, we recommend to use touch panel pointer, "TP1" (optional). Regarding the installation, please refer to the User's Manual of TP1.

## **2-4. Connecting two PCs to the monitor**

Two PCs can be connected to the monitor through the DVI and the D-Sub mini 15 pin connector on the back of the monitor.

#### **Selecting the active input**

The Input Signal Selection Button on the control panel can be used to select either Signal 1 or Signal 2 as the active input at any time. Every time the button is pressed, the input changes. When switching the signal, the kind of the input signal (Signal1 or 2/Analog or Digital) is displayed for a few seconds on the right top corner of the screen.

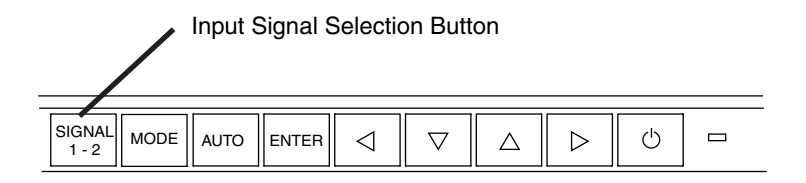

## **3. ScreenManager**

## **3-1. How to use the ScreenManager**

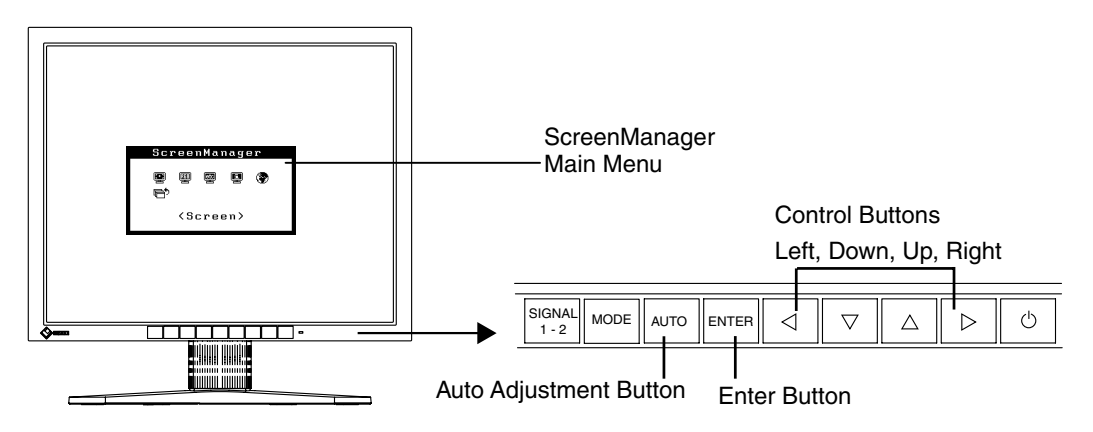

### **1. Entering the ScreenManager**

Press the Enter Button once to display the main menu of the ScreenManager.

### **2. Making Adjustments and Settings**

- (1) Select the desired sub menu icon using the Control Buttons and press the Enter Button. The sub menu appears.
- (2) Use the Control Buttons to select the desired setting icon and press the Enter Button. The setting menu appears.
- (3) Use the Control Buttons to make all required adjustments and press the Enter Button to save the settings.

### **3. Exiting the ScreenManager**

- (1) To return to the main menu, select the <Return> icon or press the Down Button twice, followed by the Enter Button.
- (2) To exit the ScreenManager, select <Exit> icon or press the Down Button twice, followed by the Enter Button.

#### **NOTE**

• Double clicking the Enter Button at any time also exits the ScreenManager menu.

## **3-2. Adjustments and Settings**

The following table shows all the ScreenManager's adjustment and setting menus. "\*" indicates adjustments of analog input only.

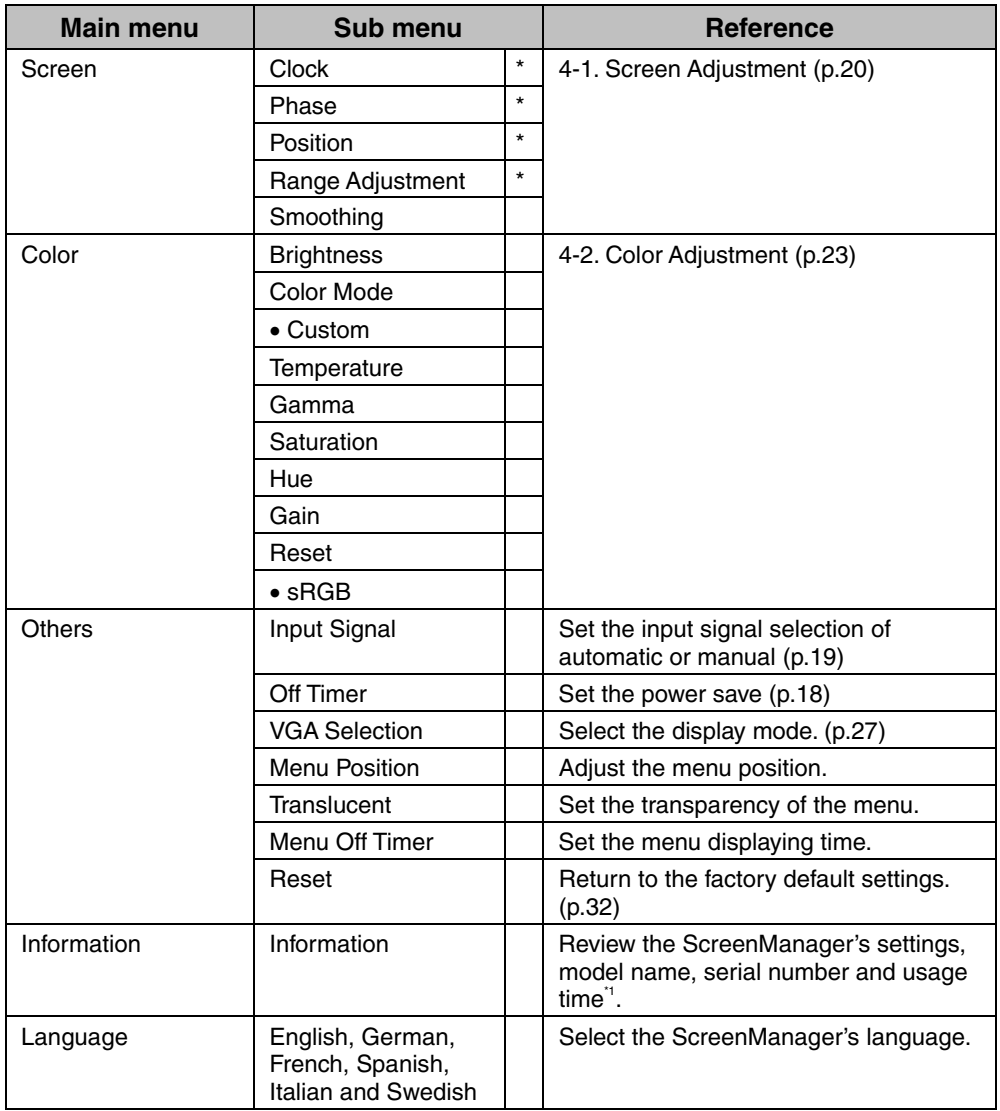

<sup>\*1</sup> Due to the inspection on the factory, the usage time may not "0 hour" at shipping.

## **3-3. Useful Functions**

#### <span id="page-19-1"></span>**Adjustment Lock**

Use the "Adjustment Lock" function to prevent any accidental changes.

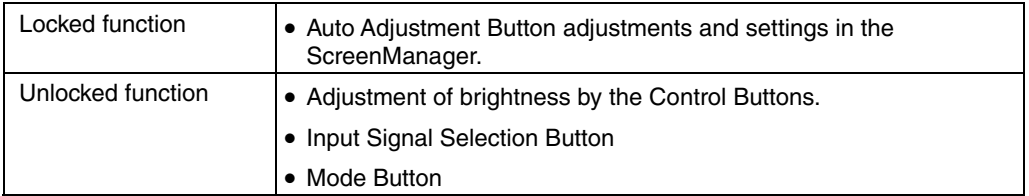

#### **[To lock]**

- (1) Switch off the monitor's power by the power switch on the control panel.
- (2) Press on the Auto adjustment button while switching on the monitor's power.

#### <span id="page-19-0"></span>**[To unlock]**

- (1) Switch off the monitor's power by the power switch on the control panel.
- (2) Hold down the Auto adjustment button once again and turn the power back on.

### **Off Timer**

The off timer function causes the monitor to automatically enter a power off state after a predetermined amount of time has lapsed. This function was created to reduce afterimage characteristics that are particular to LCD monitors when the monitor screen is left on for a long period without use.

#### **[Procedure]**

- (1) Select <Off Timer> in the ScreenManager <Others> menu.
- (2) Select "Enable" and press the Right and Left Buttons to adjust the "On Period" (1 to 23 hours).

#### **[Off timer system]**

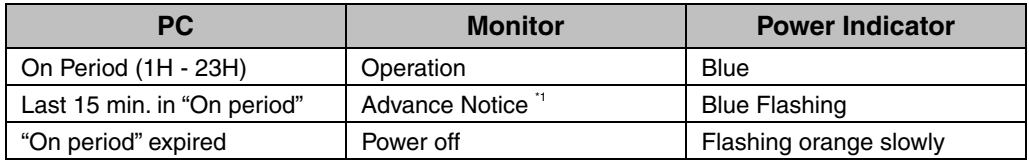

\*1 Advance notice (Power Indicator flashing blue) will be given 15 minutes before the monitor automatically enters the "Power Off" mode. To delay entering the "Power Off" mode, press the power switch during the advance notice period. The monitor will continue to operate for an additional 90 minutes.

#### **[Power Resumption Procedure]**

Press the power switch.

### **EIZO Logo display**

Enables to display the EIZO logo for a while when switching on the monitor (Default is no logo). If you desire to display or undisplay this logo, use this function.

#### **[To display]**

- (1) Switch off the monitor's power by the Power switch on the control panel.
- (2) Hold down the Enter button once again and turn the power back on.

#### **[To undisplay]**

- (1) Switch off the monitor's power by the Power switch.
- (2) Hold down the Enter button once again and turn the power back on.

### **Automatically selecting the input signal function**

The monitor will automatically detect the inputted signal of either the connection for display.

#### **Connecting two PCs to the monitor**

When the one computer is switched off, the monitor will automatically dislay the other signal.

Use the ScreenManager to switch the input selection to manual.

#### **[Procedure]**

- (1) Select <Input Signal> in the <Others> menu.
- (2) Select "Manual".

## **4. ADJ[USTMENT](#page-24-0)**

**When digital signals are input, images are displayed correctly based on the preset data of the monitor, but if characters and/or lines appear blurred, go to step 5 [Smoothing]. When performing more advanced adjustment, see ["4-2.](#page-24-0)  Color Adjustment" (p.23) and subsequent pages.** 

## **4-1. Screen Adjustment**

Screen adjustments for the LCD monitor should be used in suppressing screen flickering and also for adjusting the screen to its proper position. There is only one correct position for each display mode. It is also recommended to use the ScreenManager function when first installing the display or whenever changing the system.

### **Adjustment Procedure**

#### **NOTE**

• Allow the LCD monitor to stabilize for at least 30 minutes before making image adiustments.

#### **1. Press the Auto Adjustment Button on the control panel.**

The message "Your setting will be lost, if you press again now." appears and remains on the screen for five seconds. While the message is on the screen, press the Auto Adjustment Button again to automatically adjust the clock, phase, and screen position. If you do not wish to do adjust the screen, do not press the Auto Adjustment Button again.

#### **NOTE**

• The Auto Adjustment function is intended for use on AT-compatible PC running Windows. It may not work properly in either of the following cases. When running an AT-compatible PC on MS-DOS (Not windows). The background color for the "wall paper" or "desktop" pattern is set to black.

**If the appropriate screen can not be made by using the Auto Adjustment Button, adjust the screen through the following procedures. If the appropriate screen can be made, proceed to step 4.** 

**2. We recommend setting the desktop pattern to that as shown in the diagram below.** 

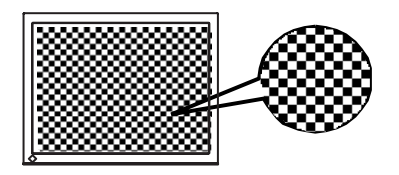

#### **NOTE**

• More precise adjustment is available for using the "Screen Adjustment program" utility software. It can be downl[oad](#page-35-0)ed from the EIZO homepage (http://www.eizo.com/).

### **3. Adjust by using <Screen> menu in the ScreenManager.**

- **(1) Vertical bars appear on the screen** 
	- $\rightarrow$   $\boxed{\bigcirc}$  Use the <Clock> (p.34) adjustment.

Select the <Clock> and eliminate the vertical bars by using the Right and Left of the Control Buttons.

Do not continuously press the Control Buttons, as the adjustment value will change quickly and make it difficult to locate the most suitable adjustment point. If the horizontal flickering, blur or bars appear, proceed to <Phase> adjustment as follows.

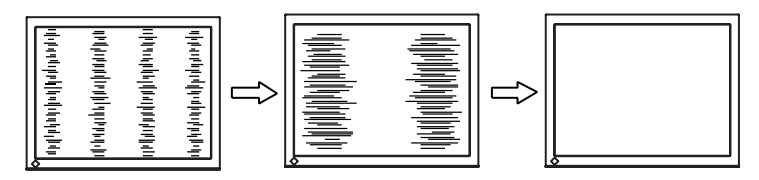

#### **(2) Horizontal bars appear on the screen.**

 $\rightarrow$   $|\langle \hat{v} \rangle|$  Use the <Phase> (p.34) adjustment.

Select the <Phase> and eliminate the horizontal flickering, blurring or bars by using the Right and Left Buttons.

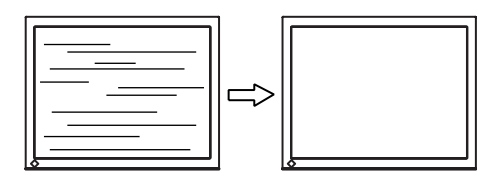

#### **NOTE**

• Horizontal bars may not completely disappear from the screen depending on the PC.

**(3) The screen position is incorrect.** 

 $\rightarrow$   $\Box$  Use the <Position> adjustment.

The correct displayed position of the monitor is decided because the number and the position of the pixels are fixed. The "Position" adjustment moves the image to the correct position.

Select <Position> and adjust the position by using the Up, Down, Right and Left Buttons.

If vertical bars of distortion appear after finishing the <Position> adjustment, return to <Clock> adjustment and repeat the previously explained adjustment procedure. Clock→ Phase→ Position

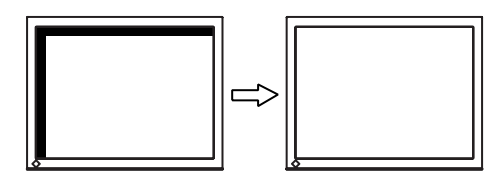

**4. To adjust the output signal range (Dynamic Range) of the signal.**   $\rightarrow \frac{\sqrt{2}}{\sqrt{2}}$  Use the <Range Adjustment> (p.35).

This controls the level of output signal range to display the whole color gradation (256 colors).

#### **[Procedure]**

Press the Auto Adjustment Button on the control panel while displaying the <Range Adjustment> menu to automatically adjust the range. The screen blanks for a moment, and adjusts the color range to display the whole color gradation of the current output signal.

#### **5. To smooth the blurred texts of the enlarged screen of the lower resolutions.**

#### $\rightarrow \Box$  Switch the <Smoothing> setting.

<Smoothing> is clear-cut the letters or lines.

Select  $\leq$ Smoothing> in the screen menu and select the suitable level from 1  $\sim$  5.

#### **NOTE**

- The "Smoothing" is disabled in the resolution 1280 x 1024.
- Since the displayed image is enlarged, the blurred texts may not be necessarily lost completely.

## <span id="page-24-0"></span>**4-2. Color Adjustment**

#### **In the analog input, perform the "Range Adjustment" (p.22) before making the color adjustments.**

The <Color> menu in the ScreenManager enables to change the color of the screen. By using the <Color Mode>, the adjustment mode can be selected from <Custom mode> (to adjust the color settings according to your preference) and <sRGB> mode.

#### **NOTE**

- Allow the LCD monitor to stabilize for at least 30 minutes before making image adjustments. (Allow the monitor to warm up for at least 30 minutes before making adjustments.)
- Performing the <Reset> of the <Color> menu returns the color settings to the default settings.
- The values shown in percentages represent the current level within the specific adjustment. They are available only as a reference tool. (To create an uniform white or black screen, the percentages for each will probably not be the same.)
- Direct pressing the Mode Button on the control panel also can show or switch the Color Mode.

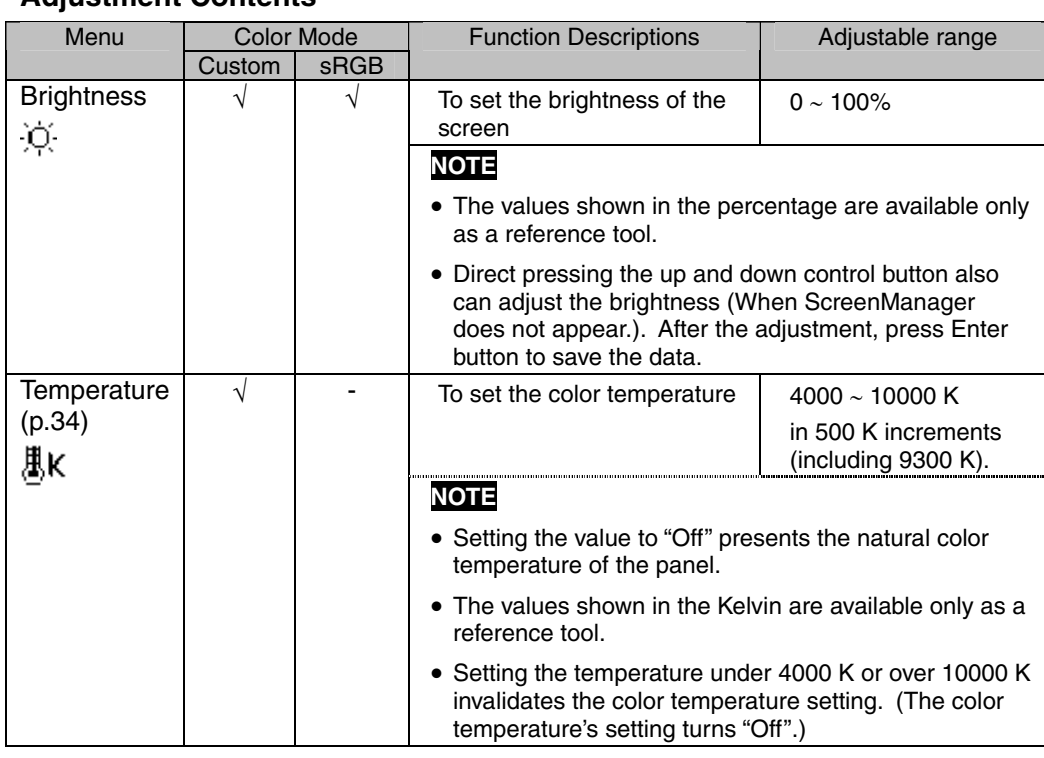

#### **Adjustment Contents**

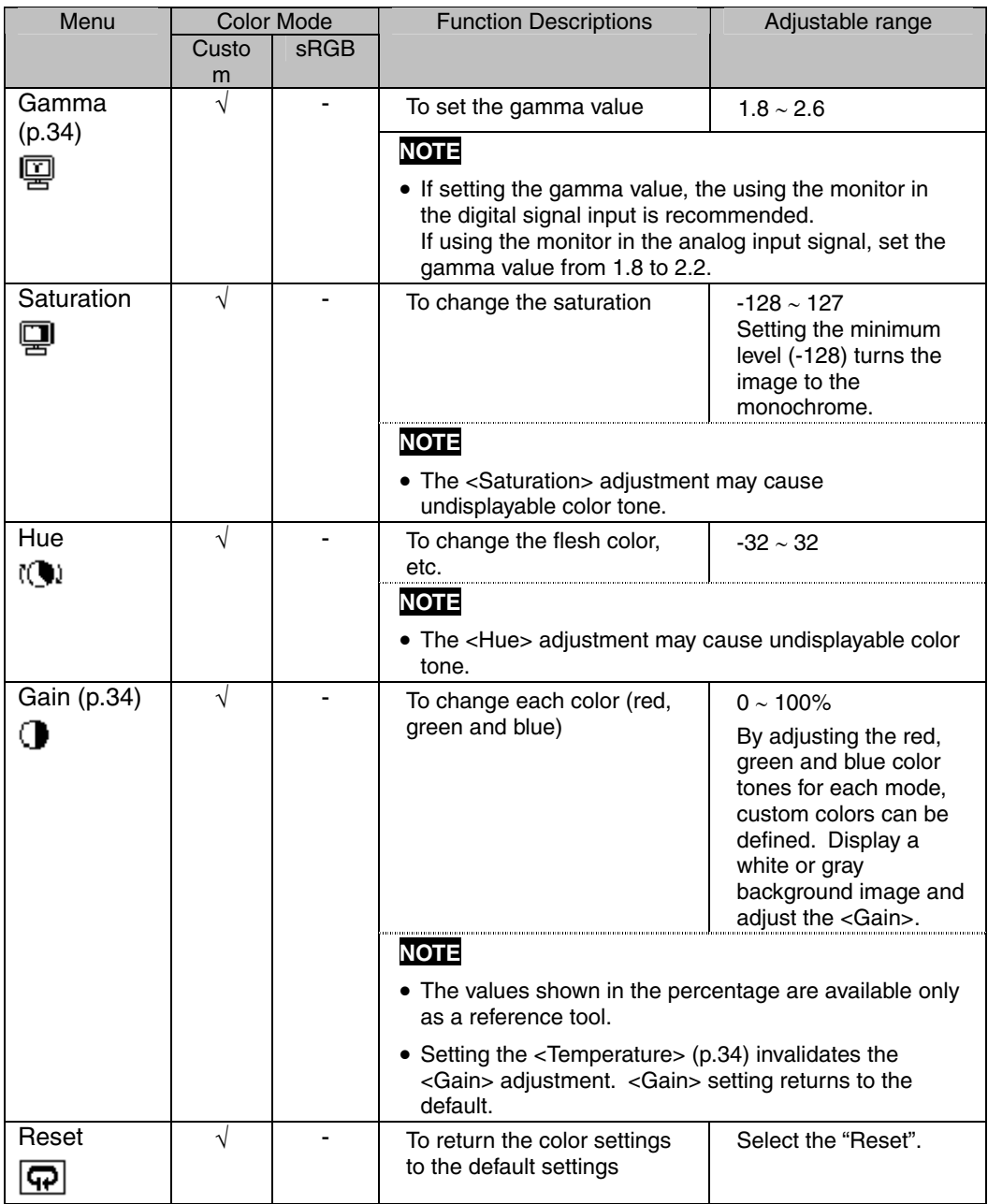

## **5. ATTACHING A STAND**

The LCD monitor can be used with other stand by removing the tilt stand and attaching the stand to the LCD monitor.

#### **NOTE**

- When attaching an arm or stand, follow the instructions of their user's manual.
- When using another manufacturer's arm or stand, confirm the following in advance and select one conforming to the VESA standard.
	- Clearance between the screw holes: 100 mm x 100 mm
	- Thickness of plate: 2.6 mm
	- Strong enough to support weight of the monitor unit (except the stand) and attachments such as cables.
- Attach an arm or stand to meet the following tilt angles of the monitor. - Up 45 degrees, down 0 degrees (Within operating range)
- Please connect cables after attaching a stand.

### **Setup Procedure**

- **1. Lay the LCD monitor down. Do not scratch the panel.**
- **2. Remove the tilt stand by loosening the 4 screws.**
- **3. Attach a stand to the LCD monitor securely with the same screws.**

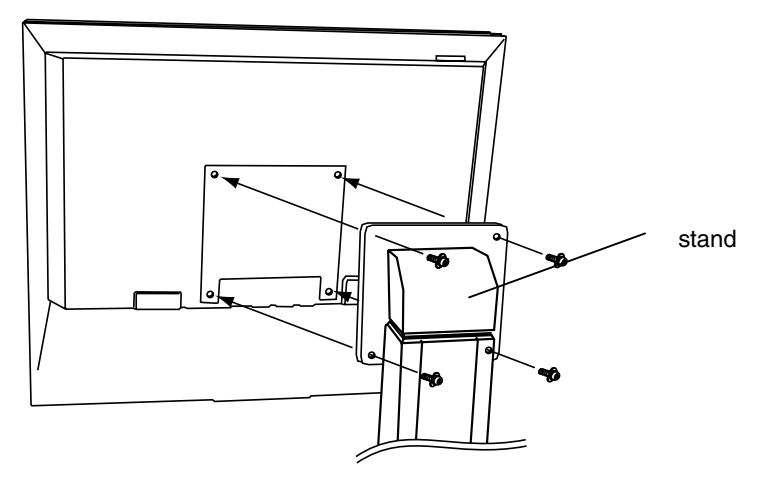

<sup>4</sup> Mounting Screws: M4 x 12 mm

## **6. TROUBLESHOOTING**

If a problem persists even after applying the suggested remedies, contact an EIZO dealer. The latest FAQ information is supplied on EIZO homepage (<http://www.eizo.com/>).

• No Picture Problems

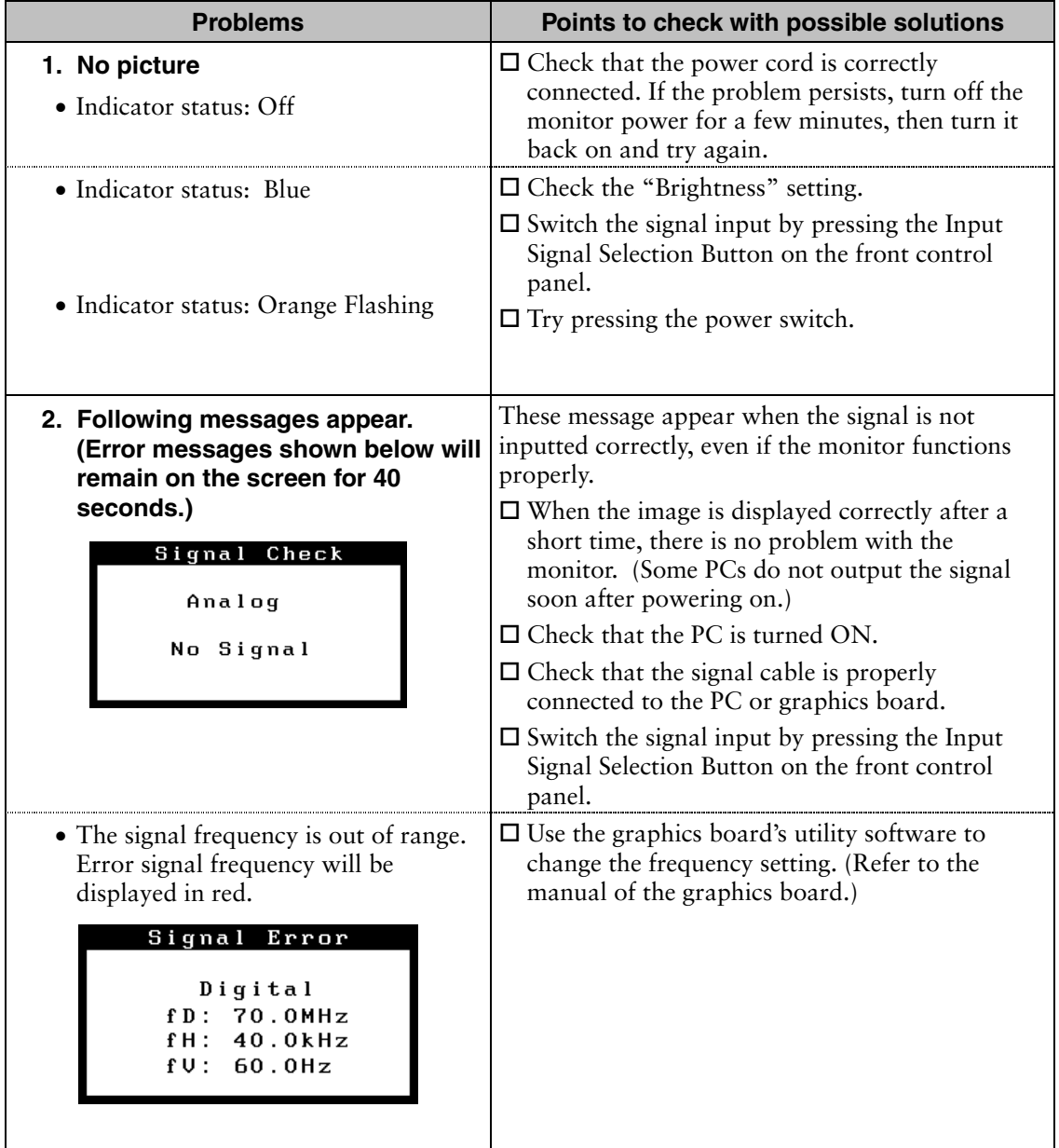

#### • Imaging problems

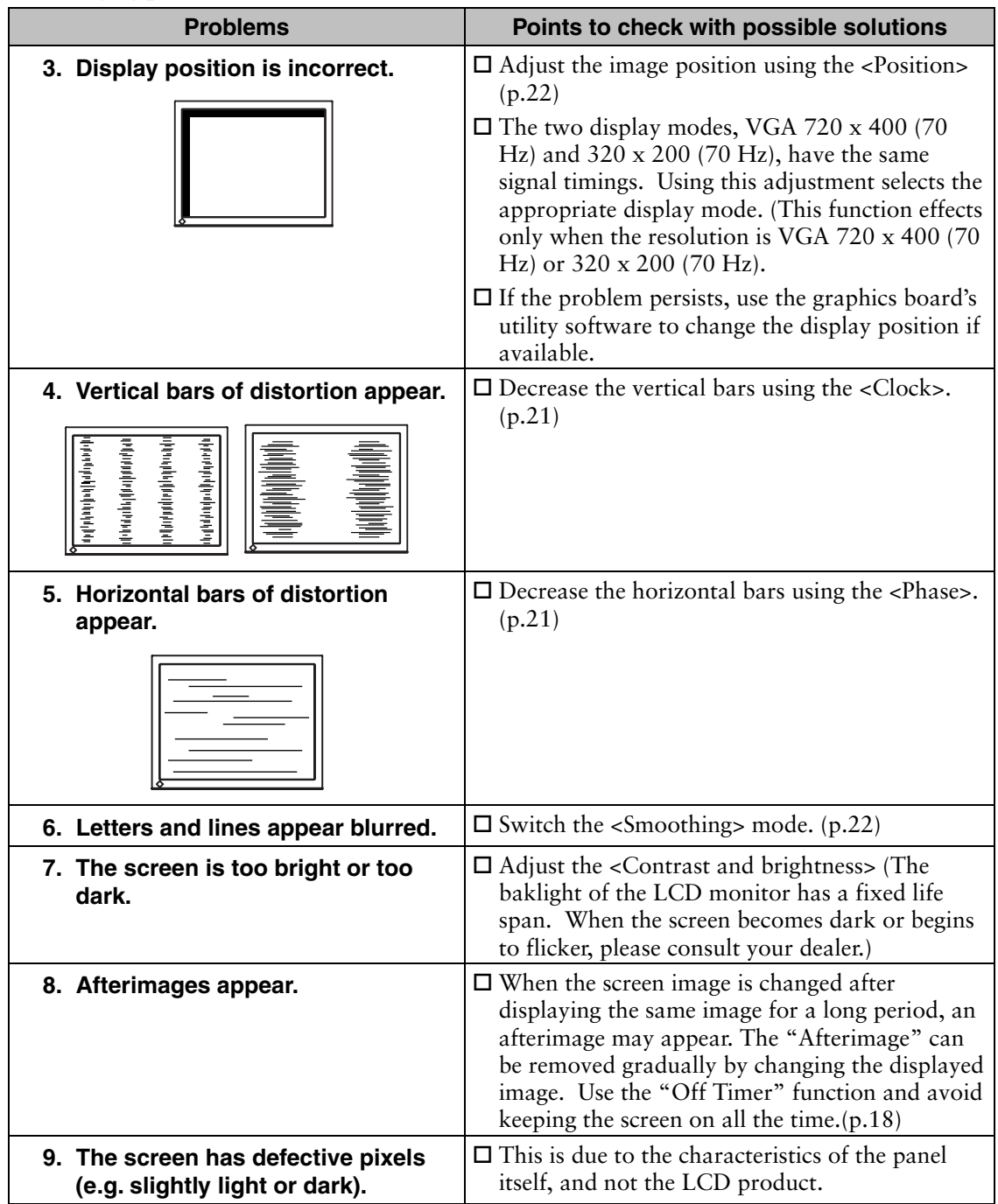

• Other problems

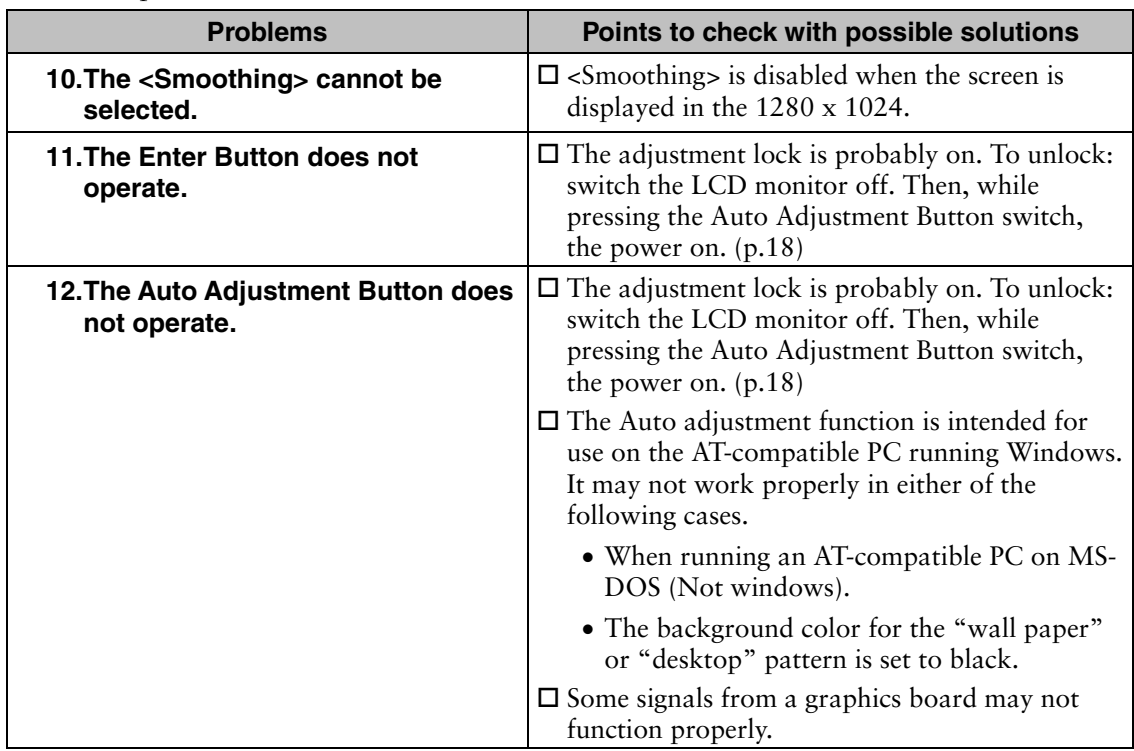

#### • Touch Panel Problems

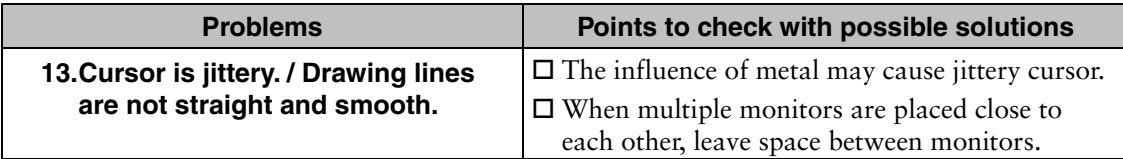

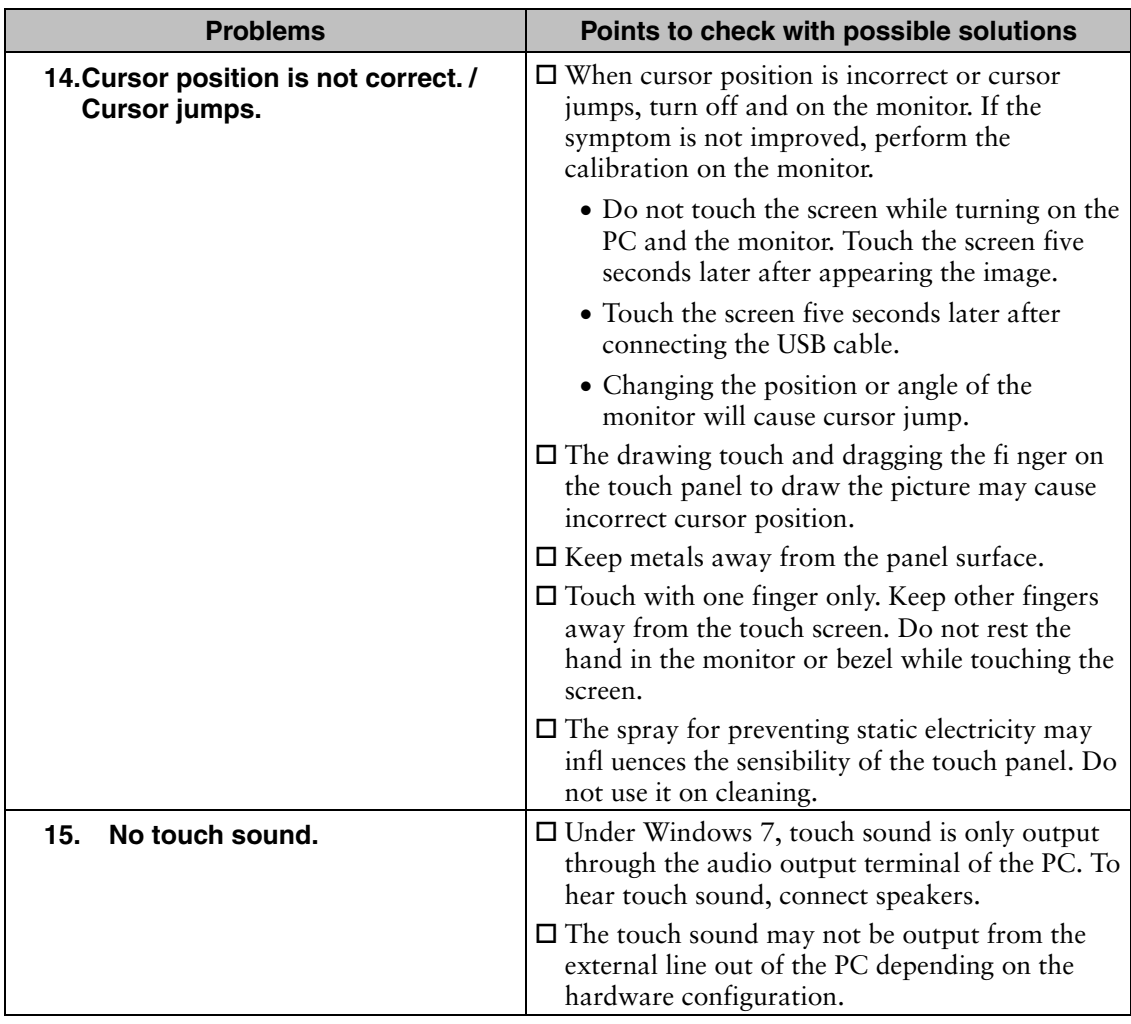

## **7. CLEANING**

Periodic cleaning is recommended to keep the monitor looking new and to prolong its operation lifetime.

#### **NOTE**

- Chemicals such as alcohol and antiseptic solution may cause gloss variation, tarnishing, and fading of the cabinet or panel, and also quality deterioration of the image.
- Never use any thinner, benzene, wax, and abrasive cleaner, which may damage the cabinet or panel.
- Do not allow liquid to enter the clearance between the panel and the panel frame.
- The optional ScreenCleaner is recommended for cleaning the panel surface.

If necessary, the stains on the cabinet and panel surface can be removed by moistening part of a soft cloth with water.

## **8. SPECIFICATIONS**

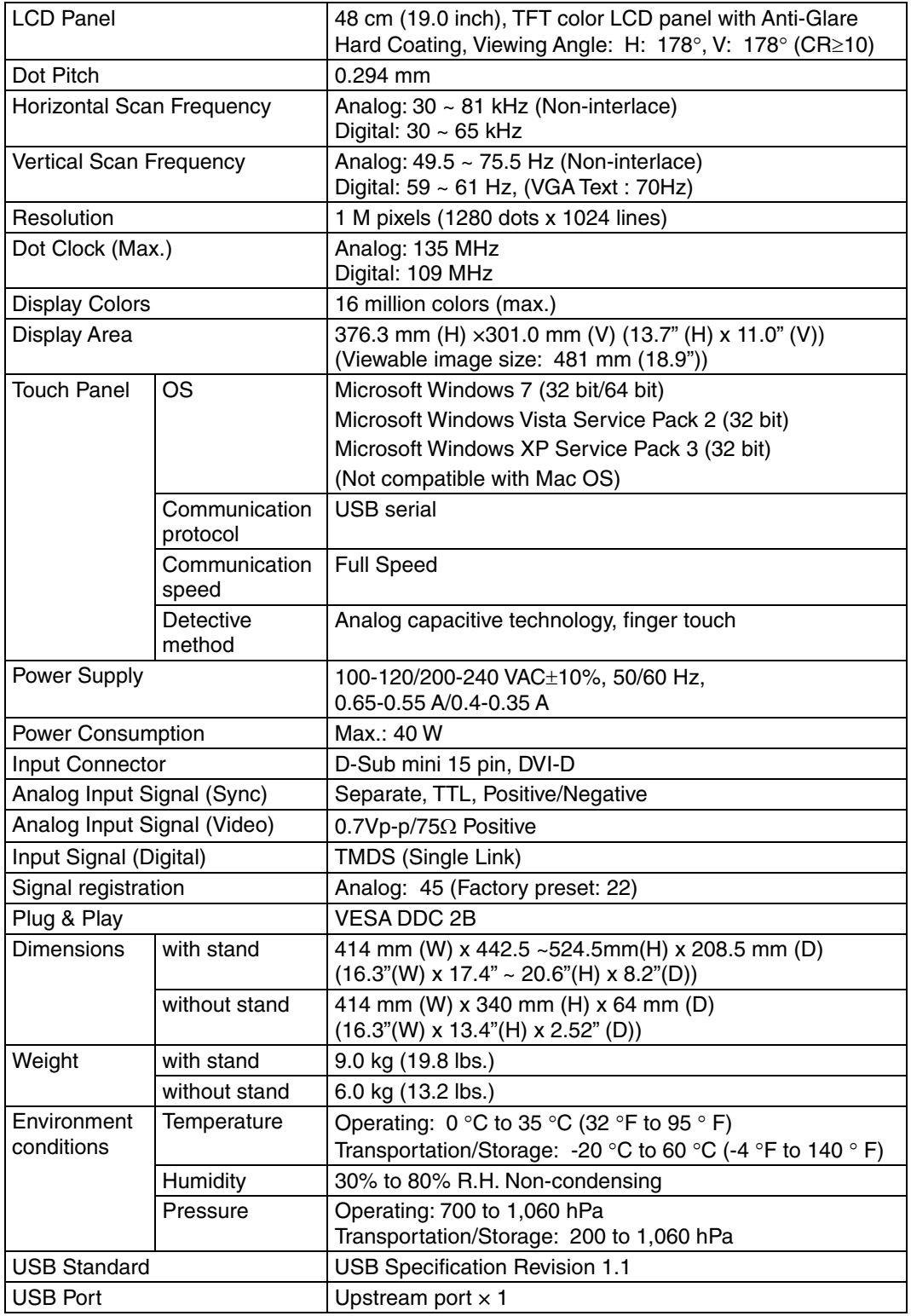

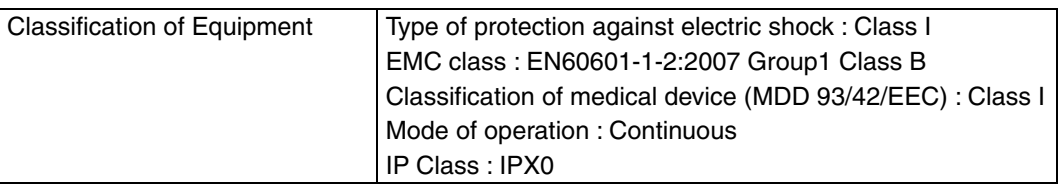

#### **Default settings**

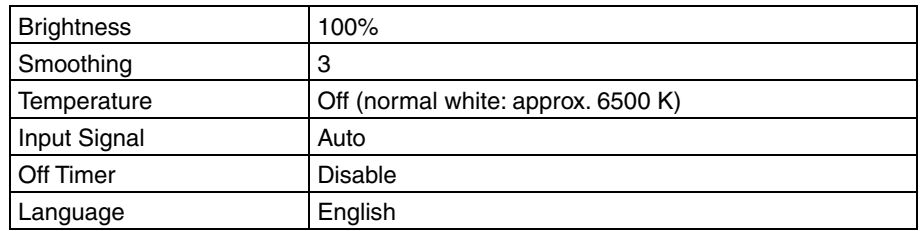

#### **Optional**

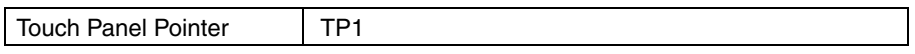

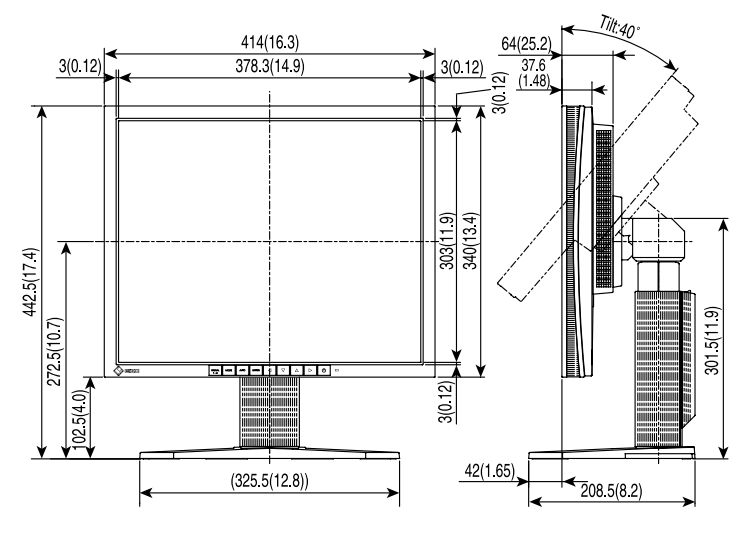

#### **Dimensions Unit mm (inches)**

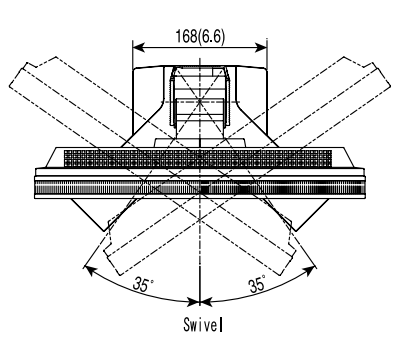

#### **Pin Assignment**

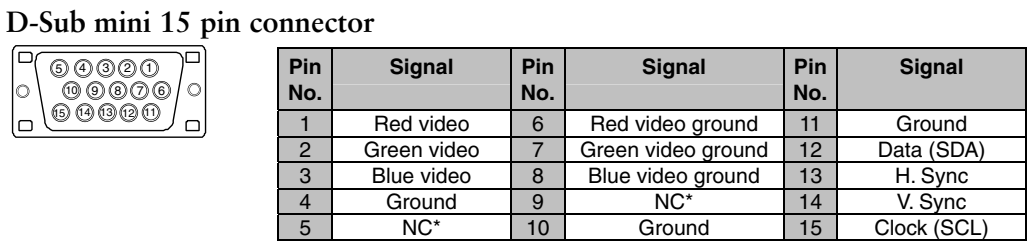

(\*NC: No Connection)

#### **DVI-D Connector**

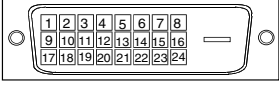

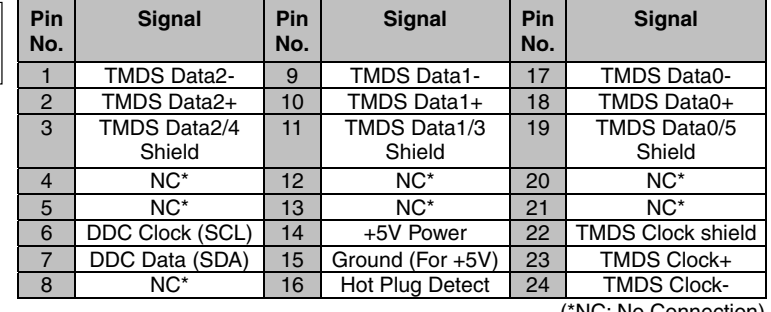

(\*NC: No Connection)

#### **USB Port**

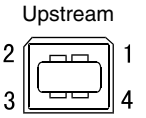

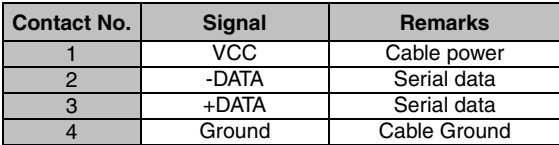

Series B connector

## **9. GLOSSARY**

#### <span id="page-35-0"></span>**Clock**

<span id="page-35-1"></span>With the analog input signal display, the analog signal is converted to a digital signal by the LCD circuitry. To convert the signal correctly, the LCD monitor needs to produce the same number clock pulse as the dot clock of the graphics system. When the clock pulse is not correctly set, some vertical bars of distortion are displayed on the screen.

#### **Temperature**

Color Temperature is a method to measure the white color tone, generally indicated in degrees Kelvin. At high temperatures the white tone appears somewhat blue, while at lower temperatures it appears somewhat red. Computer monitors generally give best performance at high temperature settings.

5000 K: Slightly reddish white.

- 6500 K: Warm-white tone, similar to white paper or daylight.
- 9300 K: Slightly bluish white.

#### **DVI (Digital Visual Interface)**

A digital flat panel interface. DVI can transmit digital data from the PC directly without loss with the signal transition method "TMDS".

There are two kinds of DVI connectors. One is DVI-D connector for digital signal input only. The other is DVI-I connector for both digital and analog signal inputs.

#### **Gain**

Adjusts each color parameter for red, green and blue. The color of the LCD monitor is displayed through the color filter of the LCD panel. Red, green and blue are the three primary colors. The colors on the monitor are displayed by combining these three colors. The color tone can change by adjusting the illumination amount passed through each color's filter.

#### **Gamma**

Generally, the relationship that the light intensity values of a monitor change nonlinearly to the input signal level is called "Gamma Characteristic". On the monitor, low gamma values display the whitish images and high gamma values display the high contrast images.

#### **Phase**

The phase adjustment decides the sampling timing point for converting the analog input signal to a digital signal. Adjusting the phase after the clock adjustment will produce a clear screen.

#### **Range Adjustment**

<span id="page-36-1"></span>The Range Adjustment controls the level of output signal range to display the whole color gradation.

#### **Resolution**

<span id="page-36-0"></span>The LCD panel consists of numerous pixels of specified size, which are illuminated to form images. The display panel of this monitor consists of 1280 horizontal pixels and 1024 vertical pixels. At a resolution of 1280 x 1024, images are displayed as a full screen (1:1).

#### **sRGB (Standard RGB)**

"International Standard for Red, Green, and Blue color space" A color space was defined with the aim of the color matching between applications and hardware devices, such as monitors, scanners, printers and digital cameras. As a standard default space, sRGB allows Internet users to closely match colors.

#### **TMDS (Transition Minimized Differential Signaling)**

A signal transition method for the digital interface.

## **APPENDIX/ANHANG/ANNEXE**

#### **Preset Timing Chart for Analog input Timing-Übersichten für Analog Eingang Synchronisation des Signaux pour Analog numerique**

Based on the signal diagram shown below factory presets have been registered in the monitor's microprocessor.

Der integrierte Mikroprozessor des Monitors unterstützt werkseitige Standardeinstellungen (siehe hierzu die nachfolgenden Diagramme).

Signaux ont été enregistrés en usine dans le microprocesseur du moniteur, conformément au diagramme de synchronisation ci-dessous.

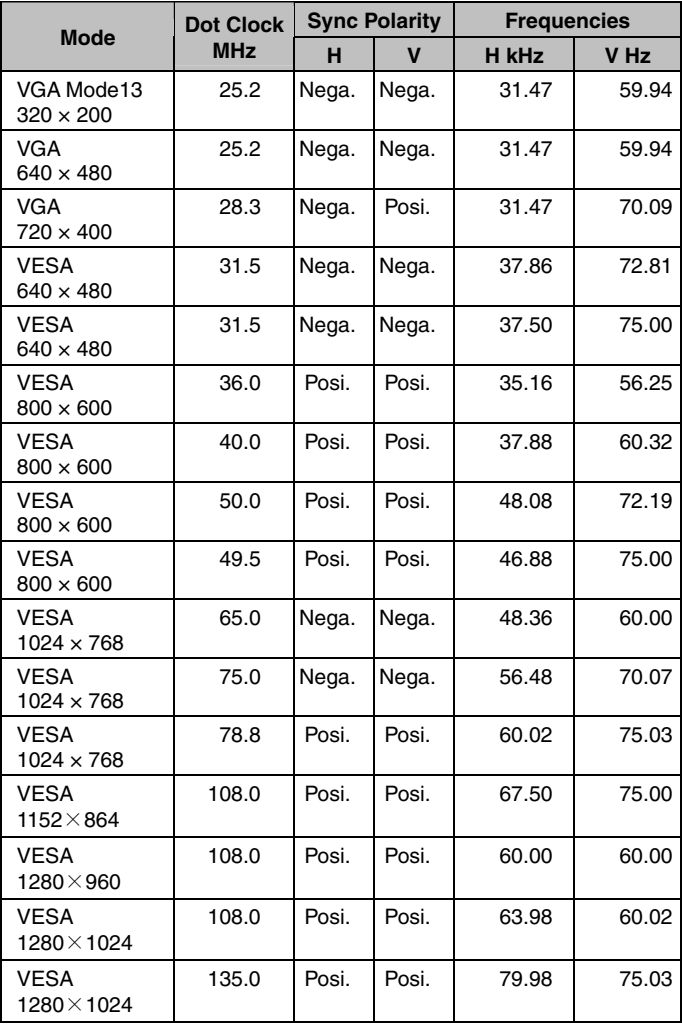

## **EMC Information**

Essential performance of FlexScan L761T-C is to display images and operate functions normally.

## **CAUTION**

**The FlexScan L761T-C requires special precautions regarding EMC and need to be installed, put into service and used according to the following information.**

**Do not use any cables other than the cables that provided or specified by us. Using other cables may cause the increase of emission or decrease of immunity.**

**Do not put any portable and mobile RF communications equipment close to the FlexScan L761T-C. Doing so may affect the FlexScan L761T-C.**

**The FlexScan L761T-C should not be used adjacent to or stacked with other equipment. If adjacent or stacked use is necessary, the equipment or system should be observed to verify normal operation in the configuration in which it will be used.**

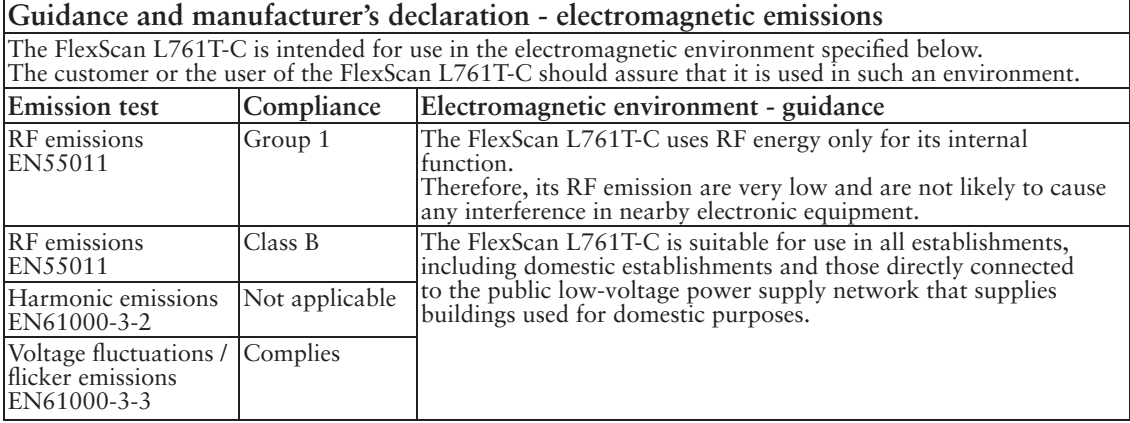

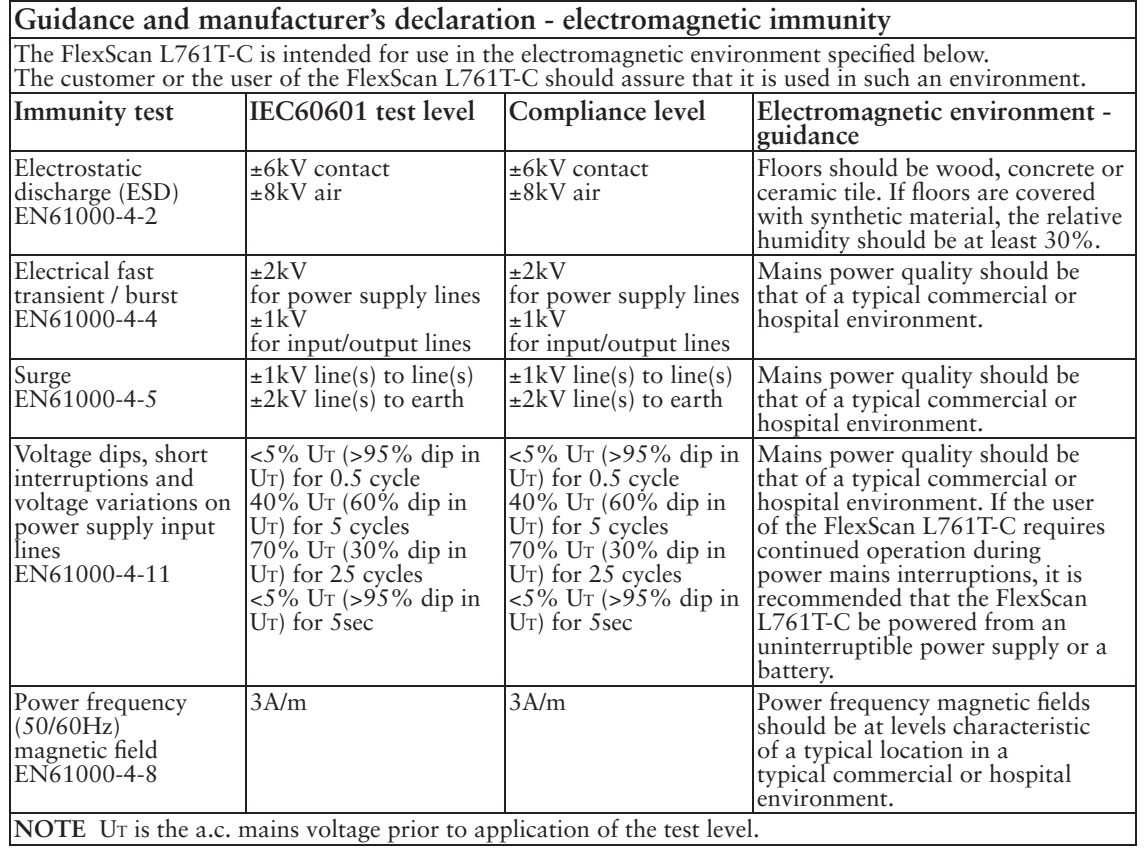

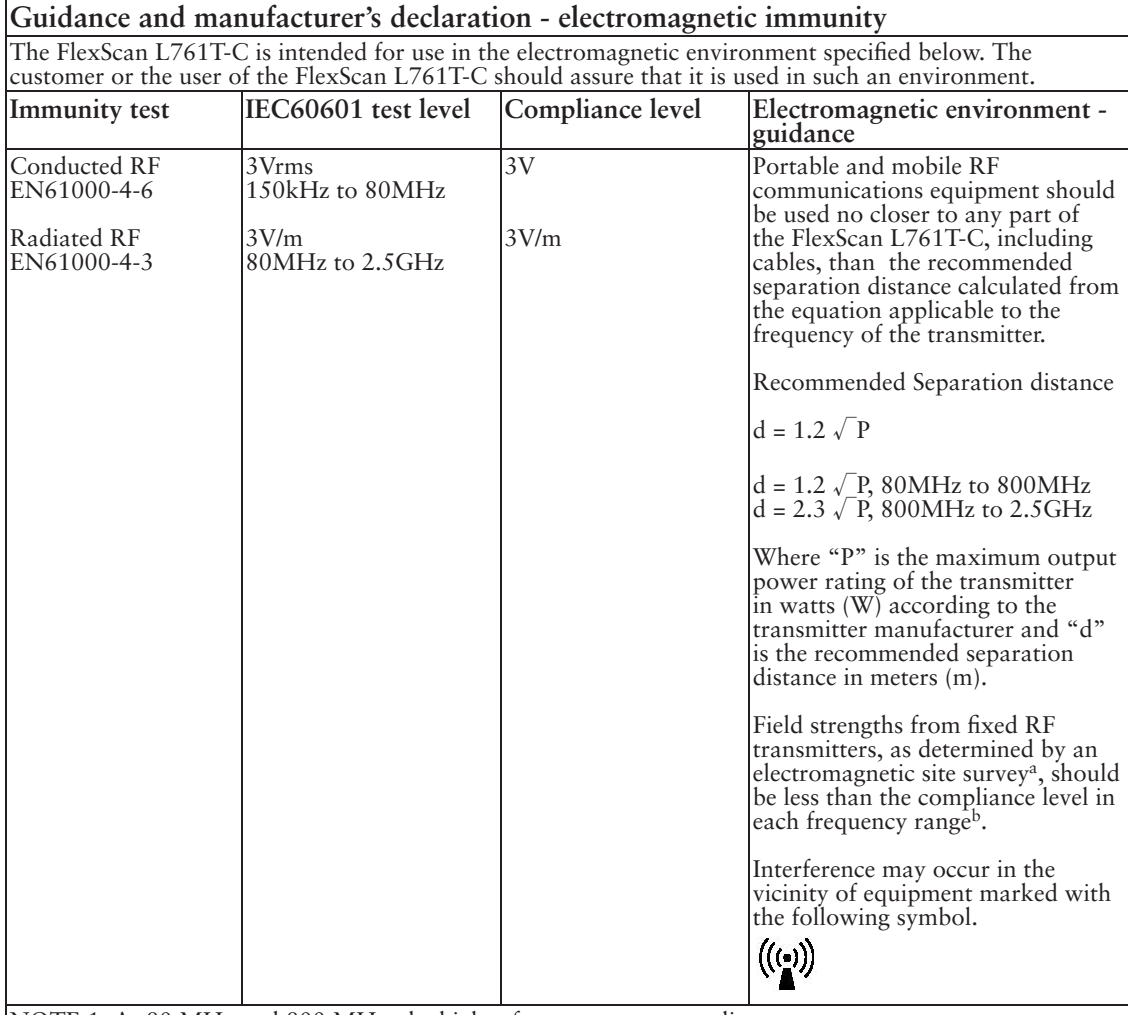

NOTE 1 At 80 MHz and 800 MHz, the higher frequency range applies.

NOTE 2 These guidelines may not apply in all situations. Electromagnetic propagation is affected by

absorption and reflection from structures, objects and people.<br><sup>a</sup> Field strengths from fixed transmitters, such as base stations for radio (cellular/cordless) telephones and land mobile radios, amateur radio, AM and FM radio broadcast and TV broadcast cannot be predicted theoretically with accuracy. To assess the electromagnetic environment due to fixed RF transmitters, an electromagnetic site survey should be considered. If the measured field strength in the location in which the FlexScan L761T-C is used exceeds the applicable RF compliance level above, the FlexScan L761T-C should be observed to verify normal operation. If abnormal performance is observed, additional measures may be necessary, such as reorienting or relocating the FlexScan L761T-C.

b Over the frequency range 150 kHz to 80 MHz, field strengths should be less than 3 V/m.

#### **Recommended separation distances between portable and mobile RF communications equipment and the FlexScan L761T-C**

The FlexScan L761T-C is intended for use in an electromagnetic environment in which radiated RF disturbances are controlled. The customer or the user of the FlexScan L761T-C can help prevent electromagnetic interference by maintaining a minimum distance between portable and mobile RF communications equipment (transmitters) and the FlexScan L761T-C as recommended below, according to the maximum output power of the communications equipment.

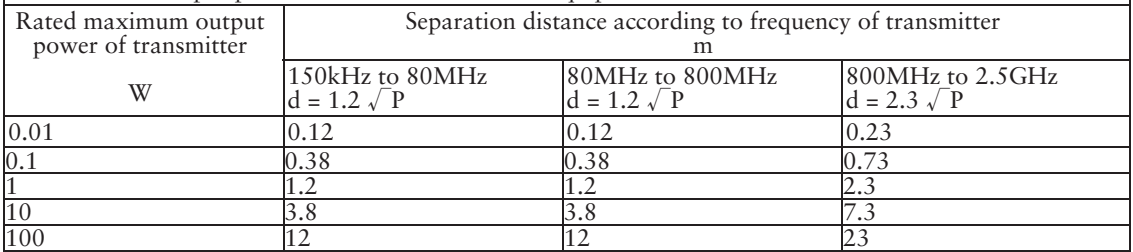

For transmitters rated at a maximum output power not listed above, the recommended separation distance "d" in meters (m) can be estimated using the equation applicable to the frequency of the transmitter, where "P" is the maximum output power rating of the transmitter in watts  $(W)$  according to the transmitter manufacturer.

NOTE 1 At 80 MHz and 800 MHz, the separation distance for the higher frequency range applies.

NOTE 2 These guidelines may not apply in all situations. Electromagnetic propagation is affected by absorption and reflection from structures, objects and people.

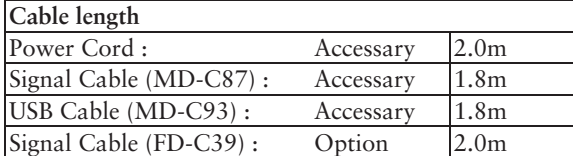

#### **Hinweise zur Auswahl des richtigen Schwenkarms für Ihren Monitor**

Dieser Monitor ist für Bildschirmarbeitsplätze vorgesehen. Wenn nicht der zum Standardzubehör gehörige Schwenkarm verwendet wird, muss statt dessen ein geeigneter anderer Schwenkarm installiert werden. Bei der Auswahl des Schwenkarms sind die nachstehenden Hinweise zu berücksichtigen:

Der Standfuß muß den nachfolgenden Anforderungen entsprechen:

- a) Der Standfuß muß eine ausreichende mechanische Stabilität zur Aufnahme des Gewichtes vom Bildschirmgerät und des spezifizierten Zubehörs besitzen. Das Gewicht des Bildschirmgerätes und des Zubehörs sind in der zugehörenden Bedienungsanleitung angegeben.
- b) Die Befestigung des Standfusses muß derart erfolgen, daß die oberste Zeile der Bildschirmanzeige nicht höher als die Augenhöhe eines Benutzers in sitzender Position ist.
- c) Im Fall eines stehenden Benutzers muß die Befestigung des Bildschirmgerätes derart erfolgen, daß die Höhe der Bildschirmmitte über dem Boden zwischen 135 – 150 cm beträgt.
- d) Der Standfuß muß die Möglichkeit zur Neigung des Bildschirmgerätes besitzen (max. vorwärts:  $5^\circ$ , min. nach hinten  $\geq 5^\circ$ ).
- e) Der Standfuß muß die Möglichkeit zur Drehung des Bildschirmgerätes besitzen (max. ± 180°). Der maximale Kraftaufwand dafür muß weniger als 100 N betragen.
- f) Der Standfuß muß in der Stellung verharren, in die er manuell bewegt wurde.
- g) Der Glanzgrad des Standfusses muß weniger als 20 Glanzeinheiten betragen (seidenmatt).
- h) Der Standfuß mit Bildschirmgerät muß bei einer Neigung von bis zu 10° aus der normalen aufrechten Position kippsicher sein.

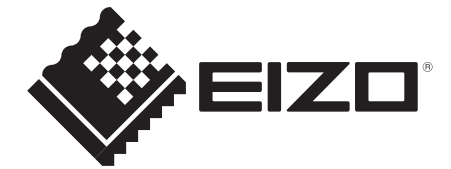

#### **EIZO** Corporation

153 Shimokashiwano, Hakusan, Ishikawa 924-8566 Japan Phone: +81 76 277 6792 Fax: +81 76 277 6793

#### 艺卓显像技术(苏州)有限公司

中国苏州市苏州工业园区展业路8号中新科技工业坊5B

Phone: +86 512 6252 0100 Fax: +86 512 6252 1508

#### EC REP

#### **EIZO GmbH**

Siemensallee 84, 76187 Karlsruhe, Germany Phone: +49 721 20321 0 Fax: +49 721 20321 471

http://www.eizo.com **Printed in Japan.** 8th Edition-October 2013 Printed in Japan. 00N0L336H1 (U.M-L761T-C-EU)

Copyright © 2007-2013 EIZO Corporation All rights reserved.